# **MANUAL RINGKAS BAGI PENDAFTARAN KAD** STAF KE MESIN TMS

# Login

- 1) http://ehr.ummc.edu.my/falcoweb
- 2) Masukkan 'Login ID' menggunakan no staf (6 angka) dan 'Password'
- 3) Klik butang 'Login'

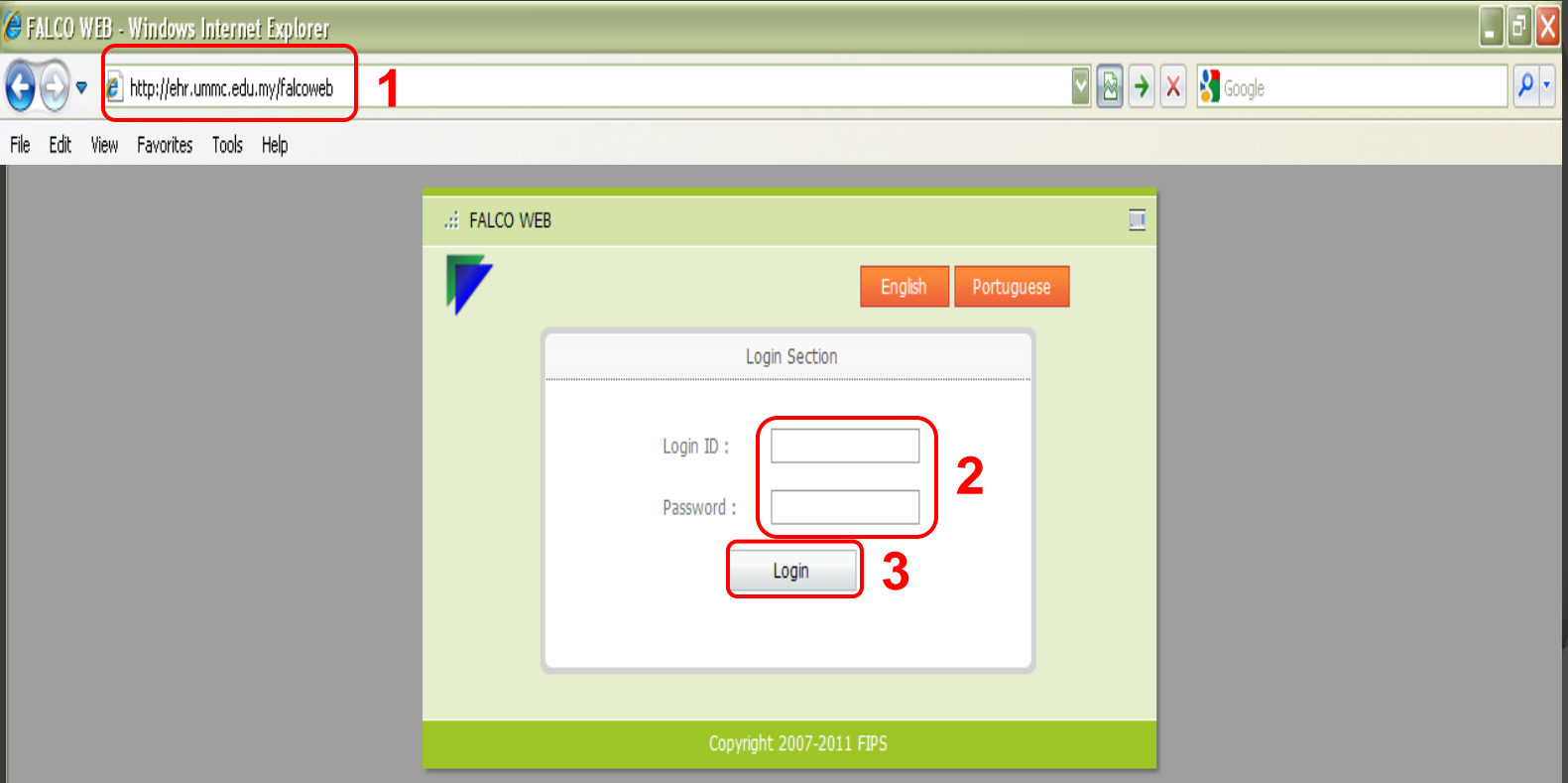

# Menukar kata laluan pengguna

- 1) Klik pada menu 'File'
- 2) Pilih 'Change Password'

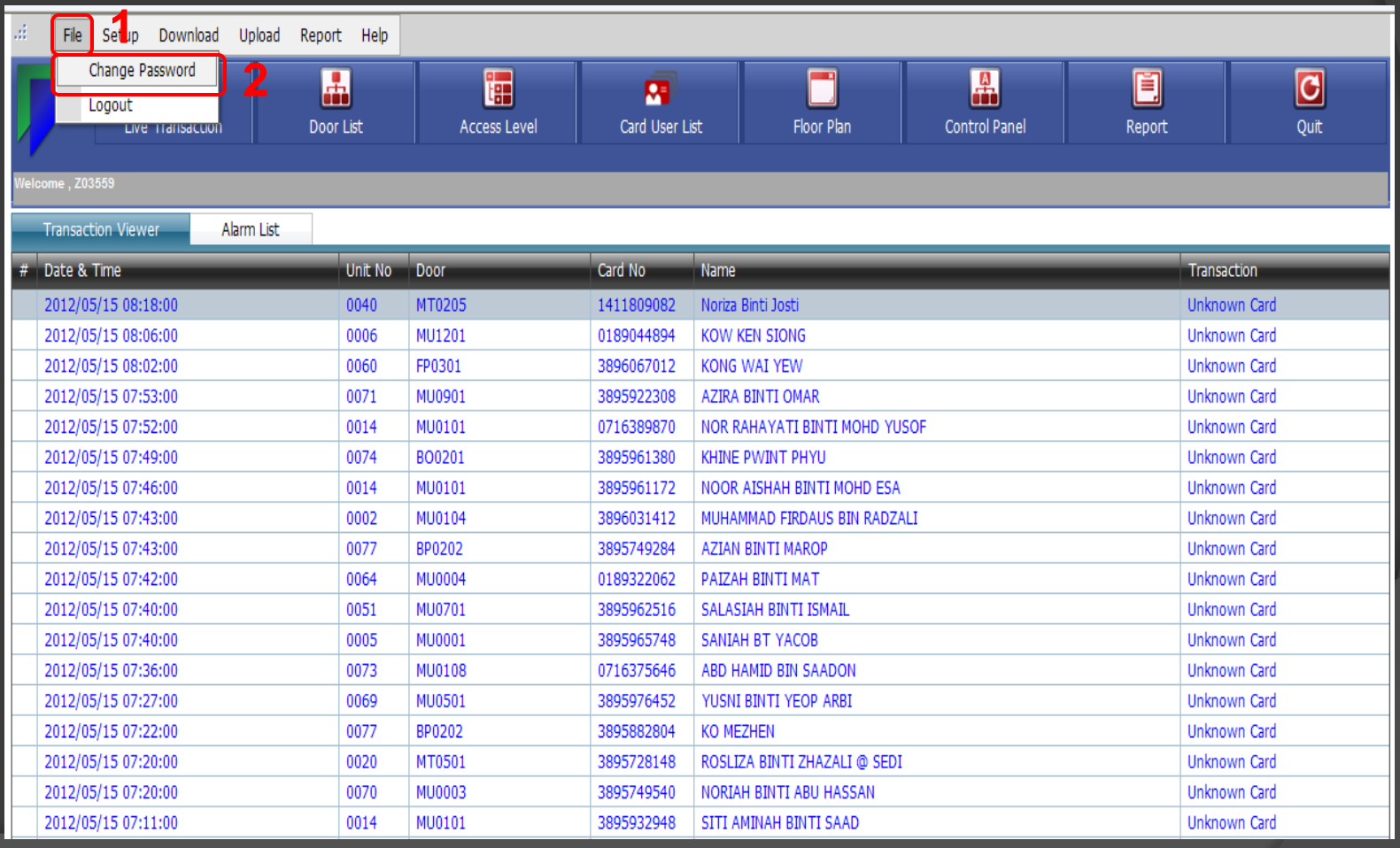

- 3) Masukkan kata laluan yang lama 'Old Password'
- 4) Masukkan kata laluan yang baru 'New Password' dan 'Retype New password'
- 5) Klik butang 'Save'

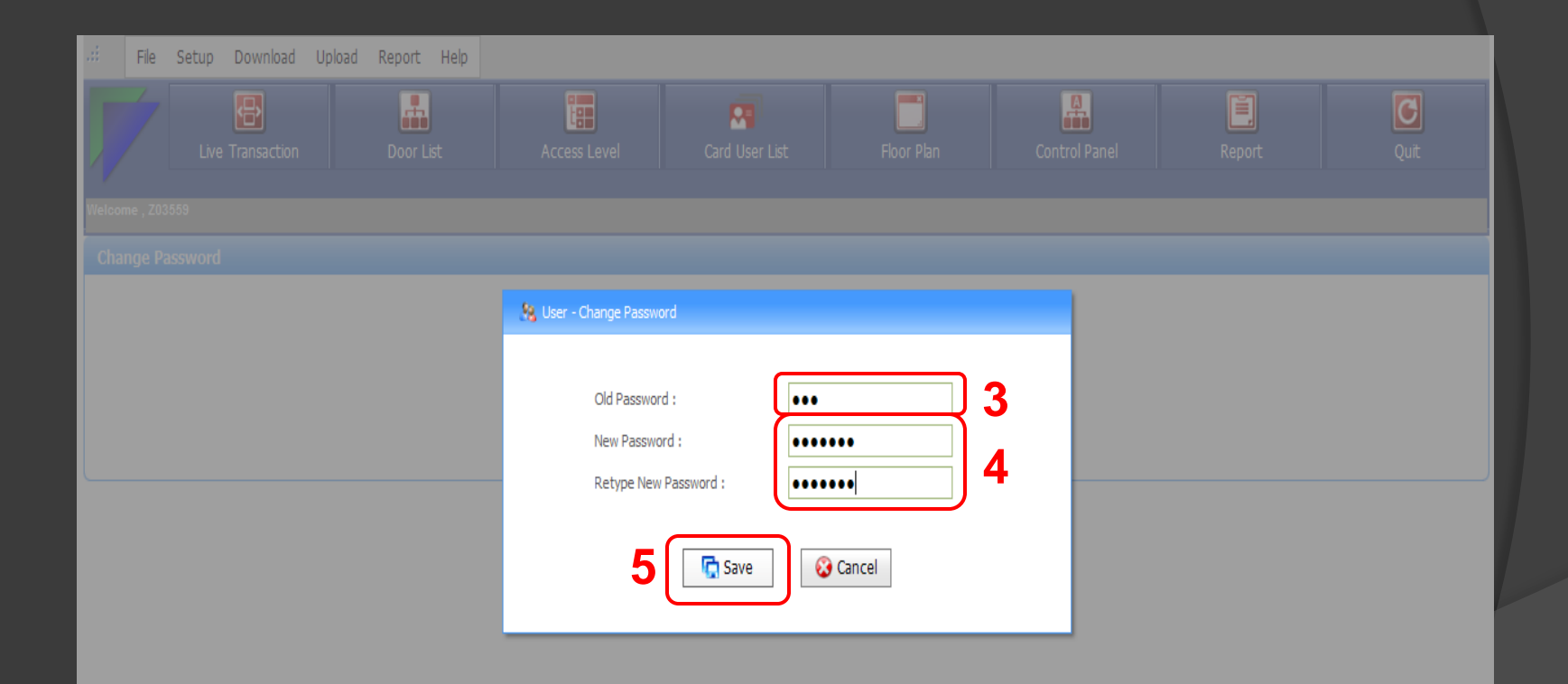

### 6) Klik butang 'Ok'

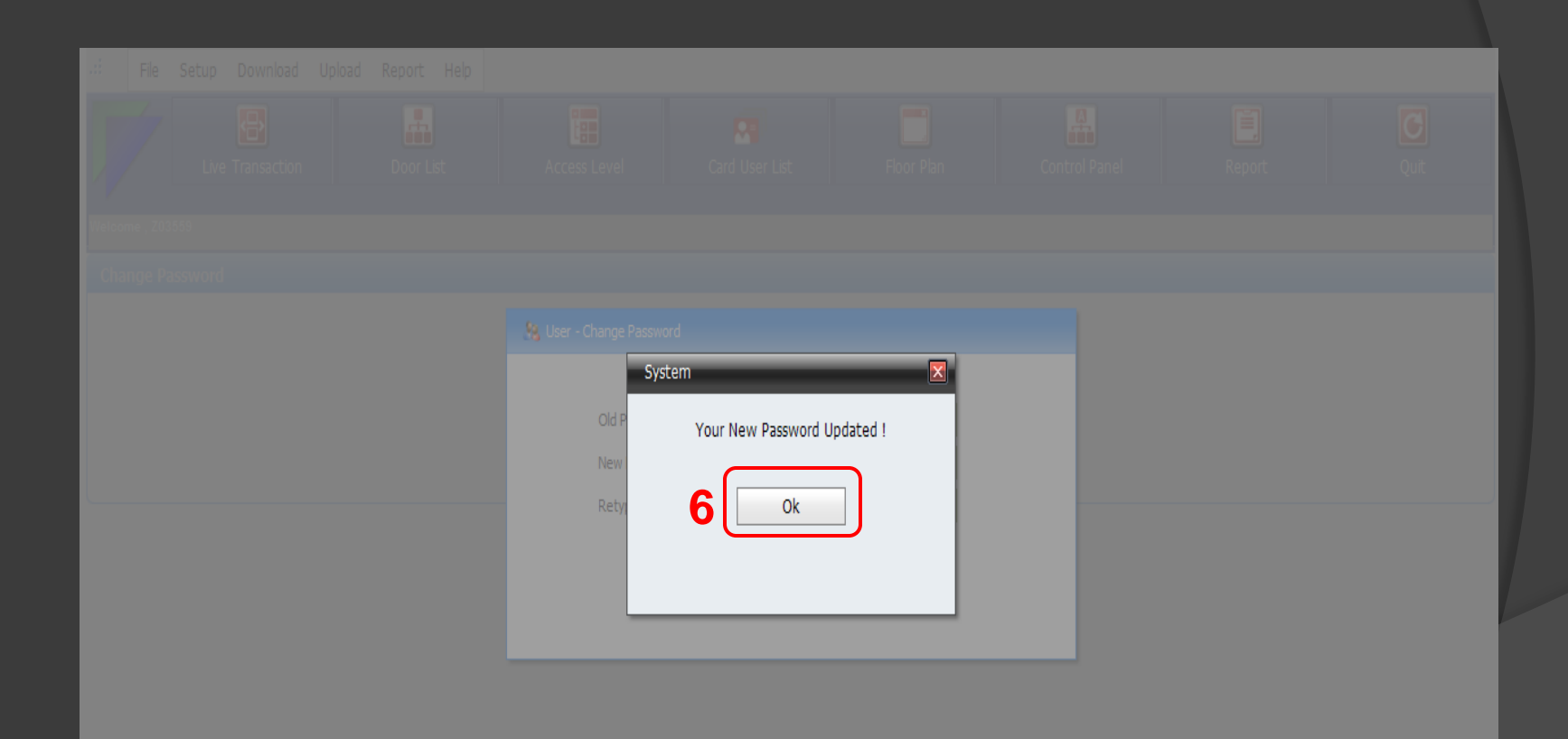

# Menyemak transaksi terkini staf

- 1) Klik pada menu 'Live Transaction'
- 2) Sebelum kemaskini 'Access Level'

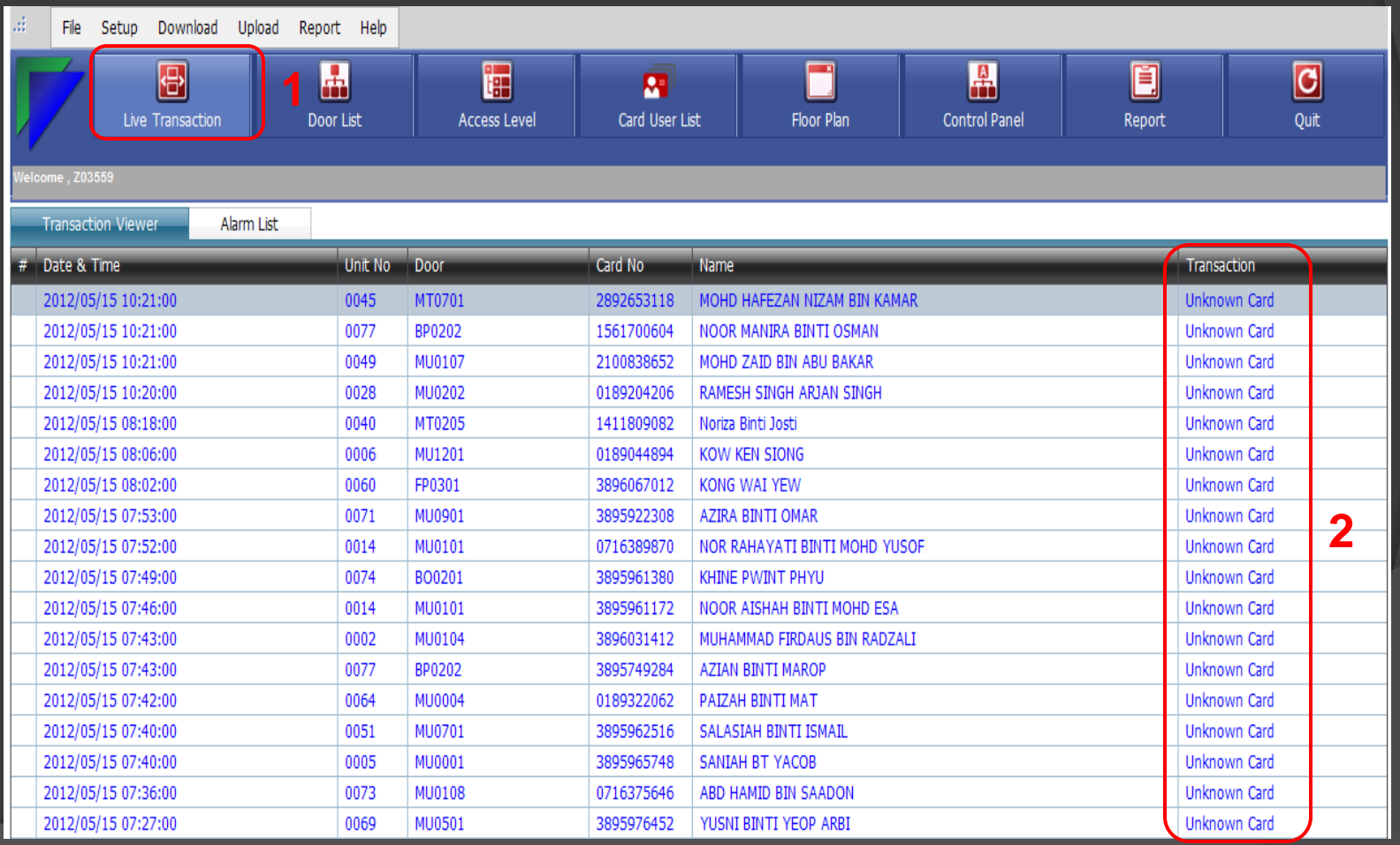

### 3) Selepas kemaskini 'Access Level'

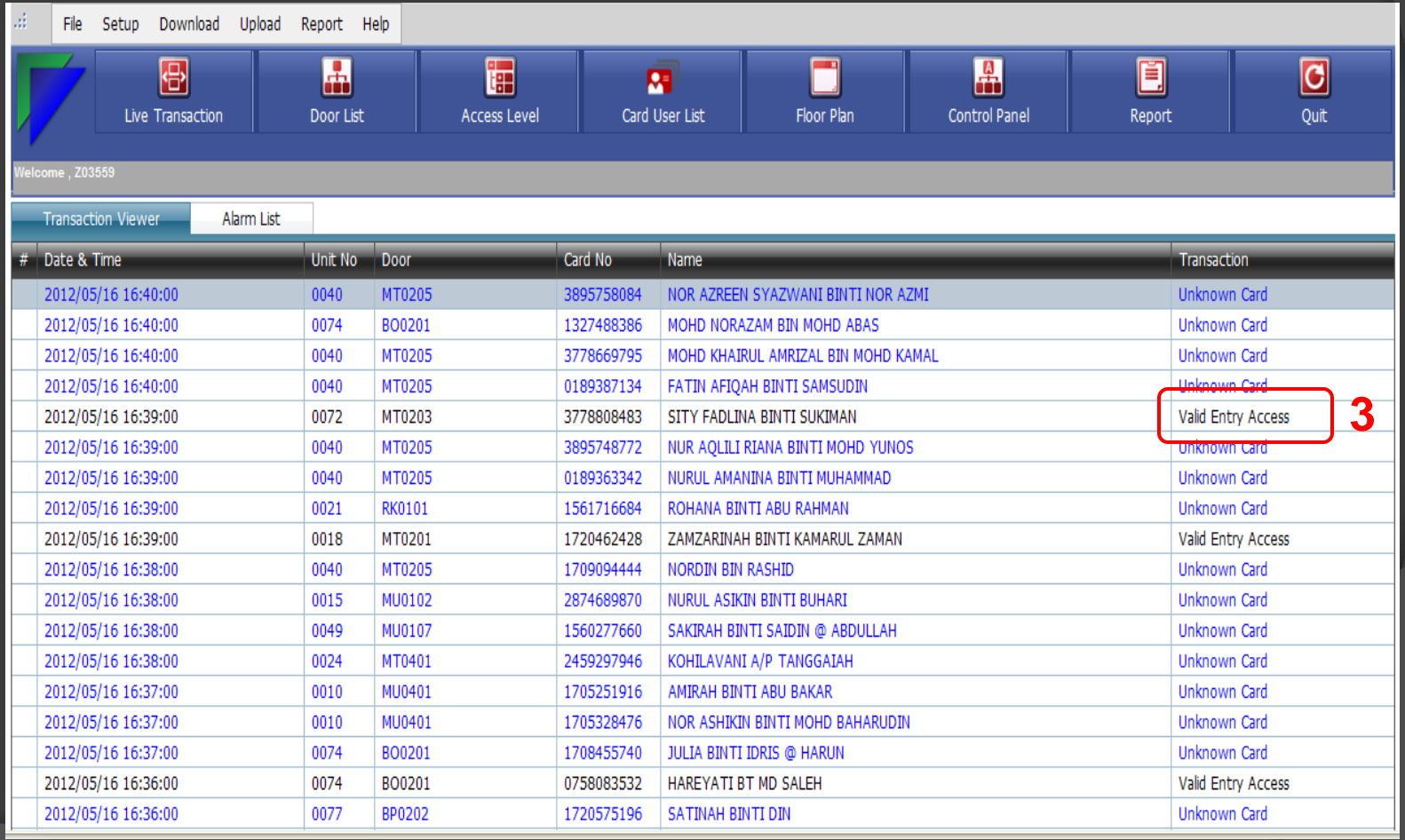

# Mengemaskini akses level untuk staf di bawah seliaan

1) Klik pada menu 'Card User List'

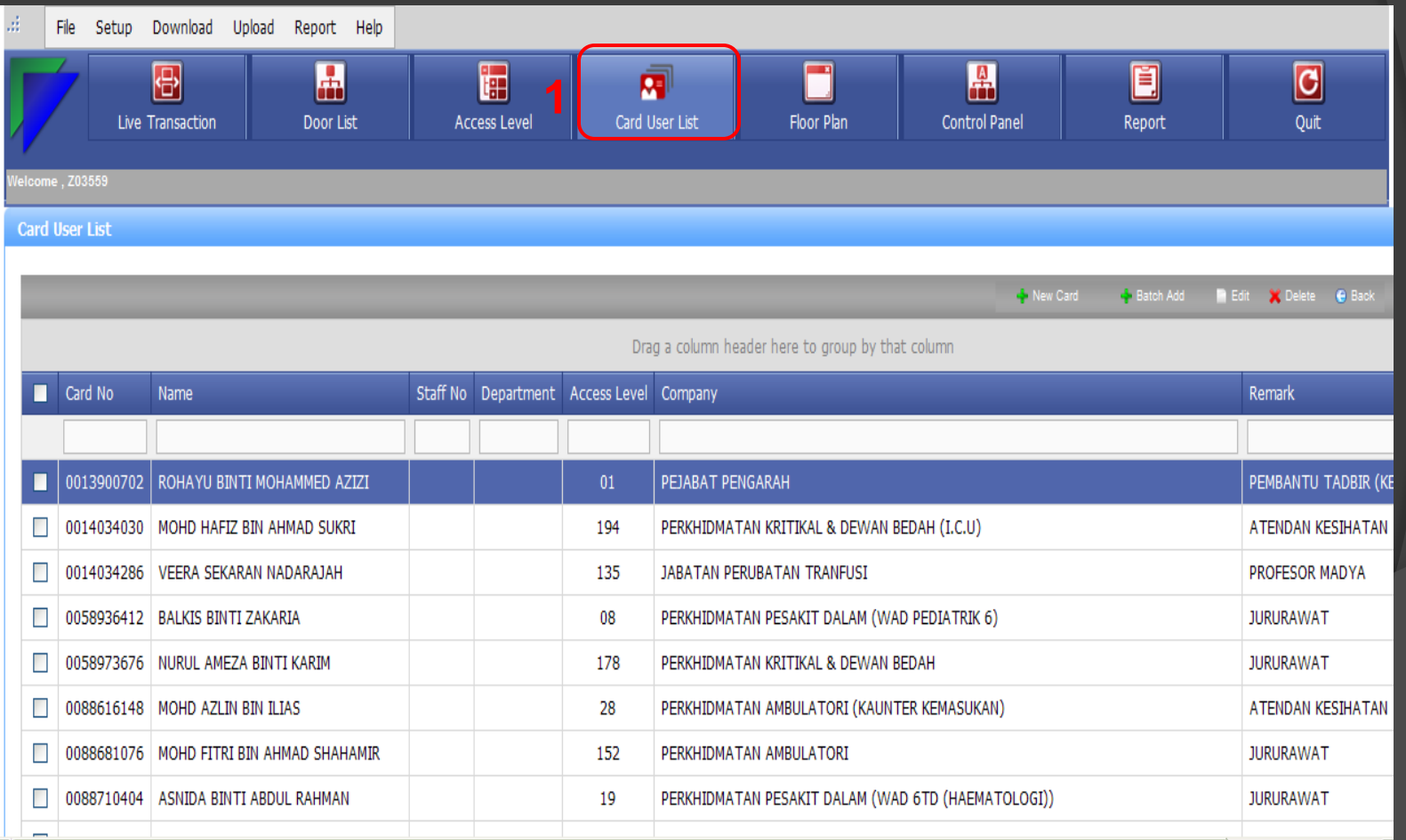

#### 2) Masukkan nama staf

- 3) Tandakan '√' diruangan sebelah kiri bagi nama staf tersebut
- 4) Klik butang 'Edit'

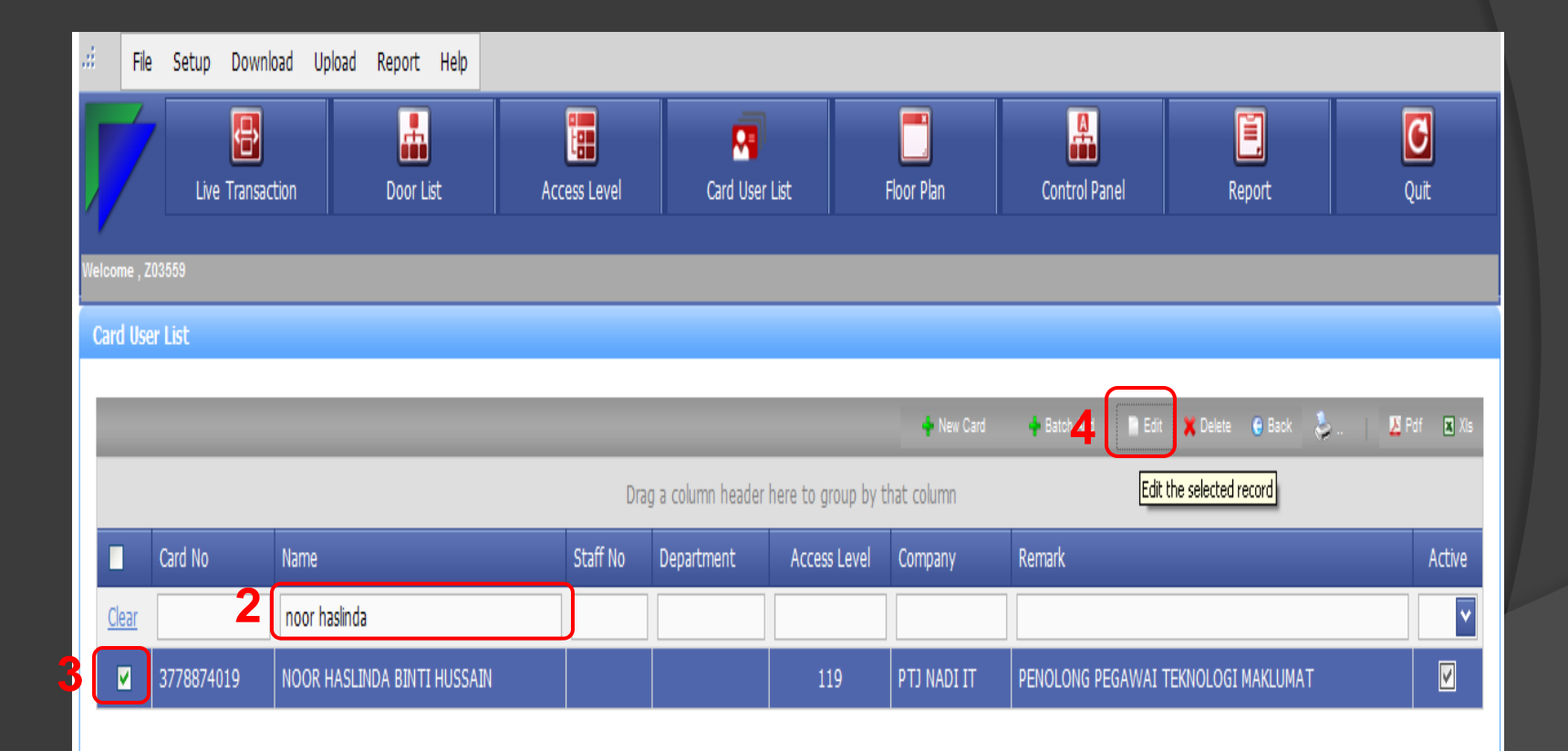

#### 5) Klik pada 'Access Level'

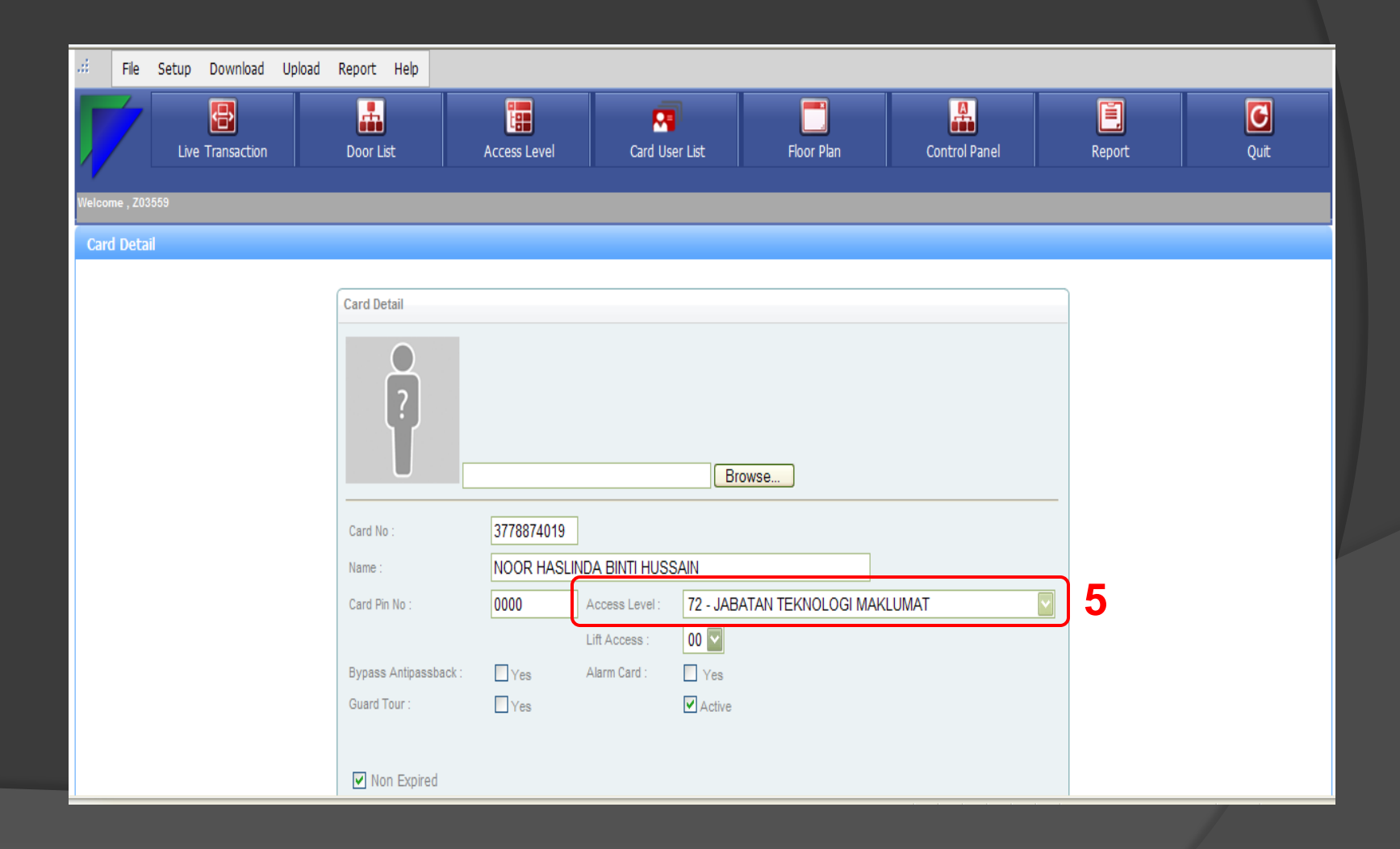

#### 6) Pilih level berdasarkan lokasi staf tersebut

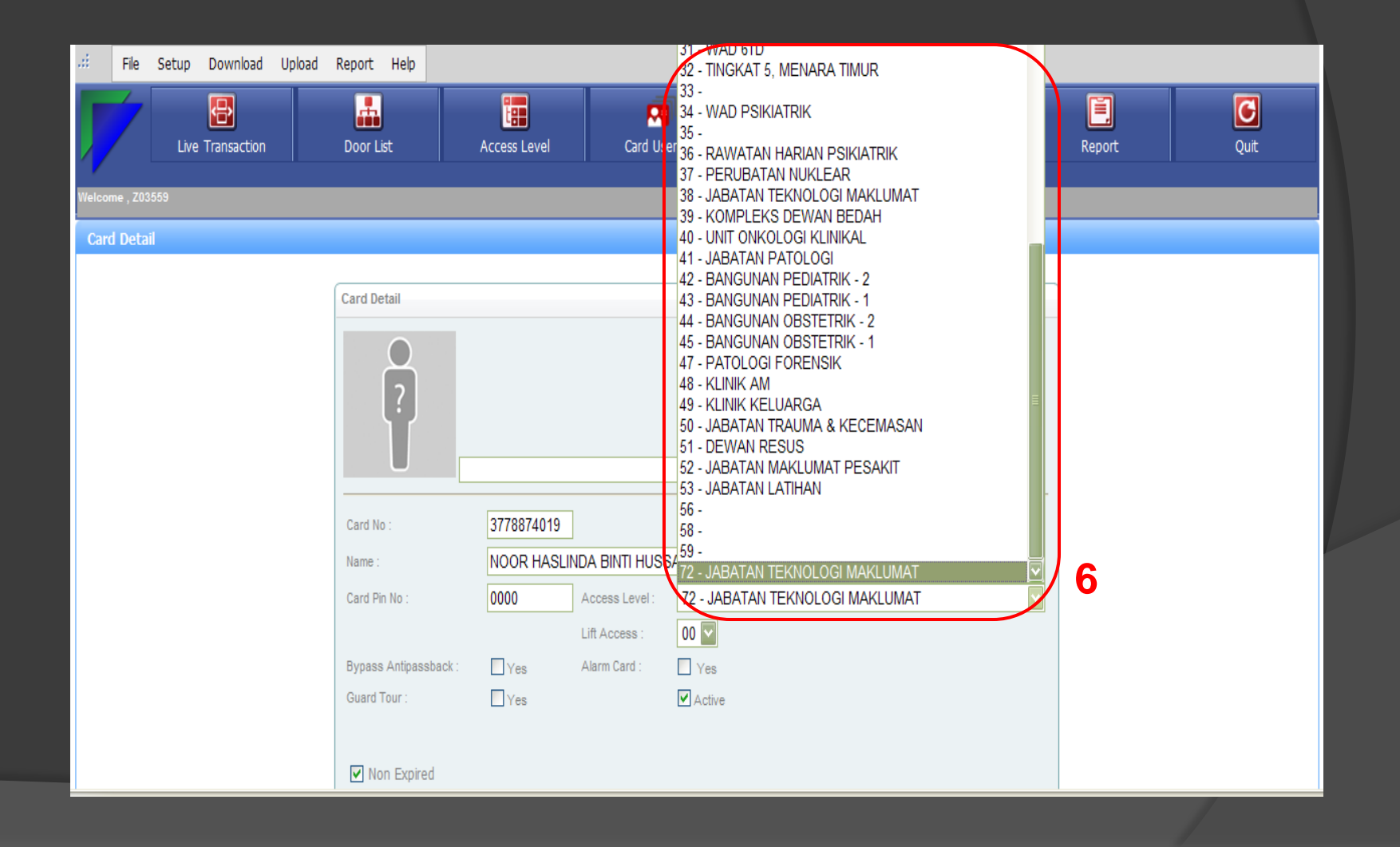

### 7) Klik butang 'Save'

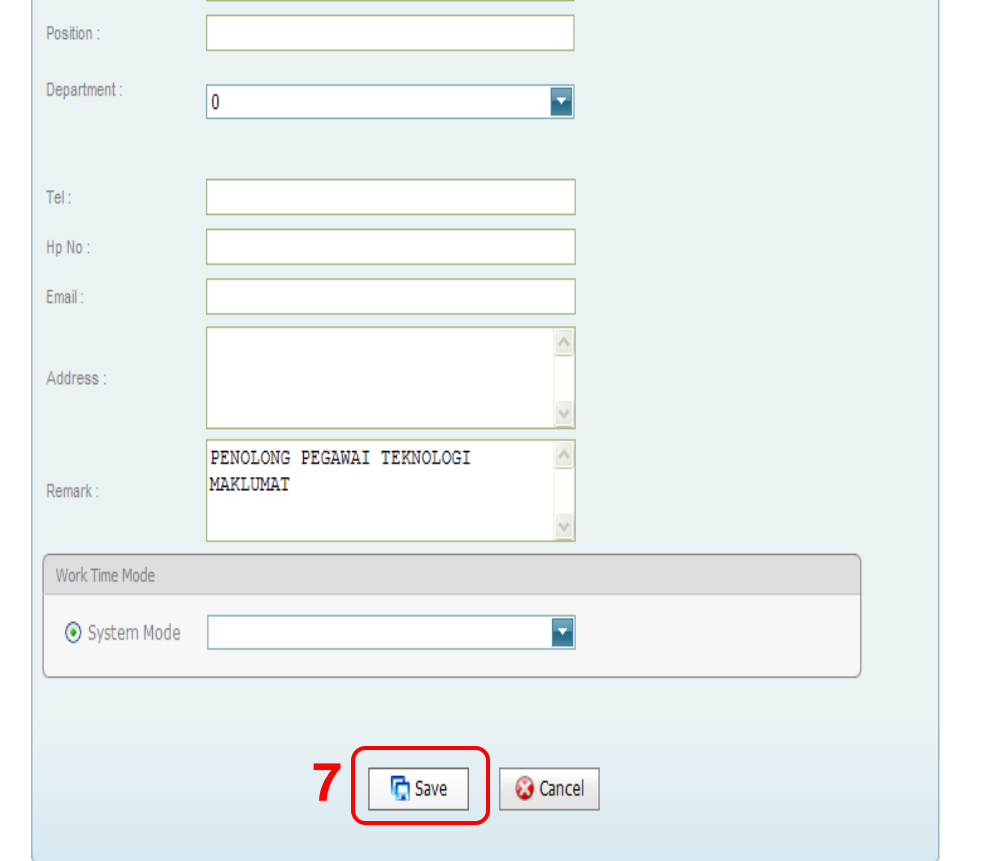

### 8) Klik butang 'Ok'

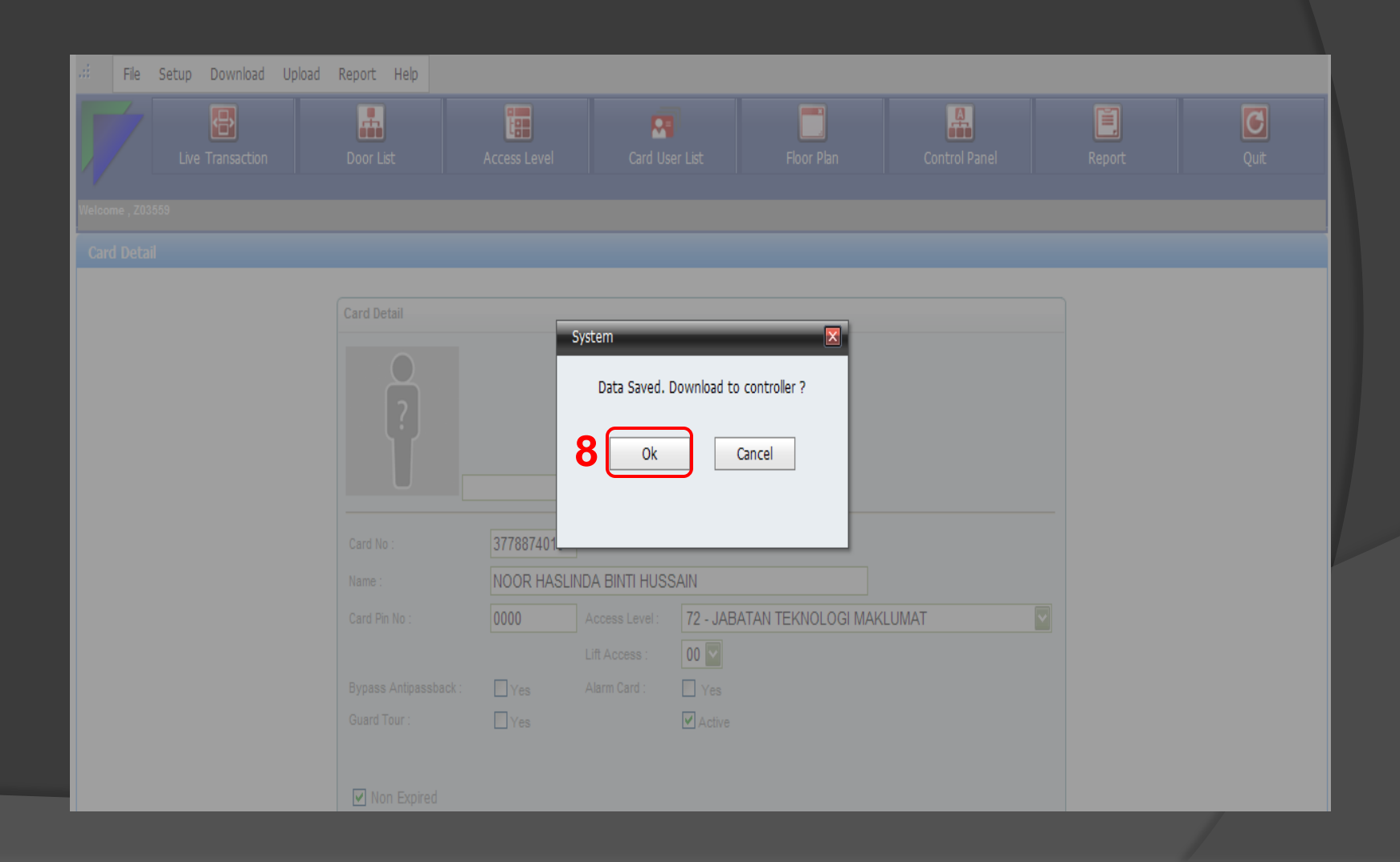

#### 9) Masukkan nama staf bagi memastikan lokasi akses level telah dikemaskini

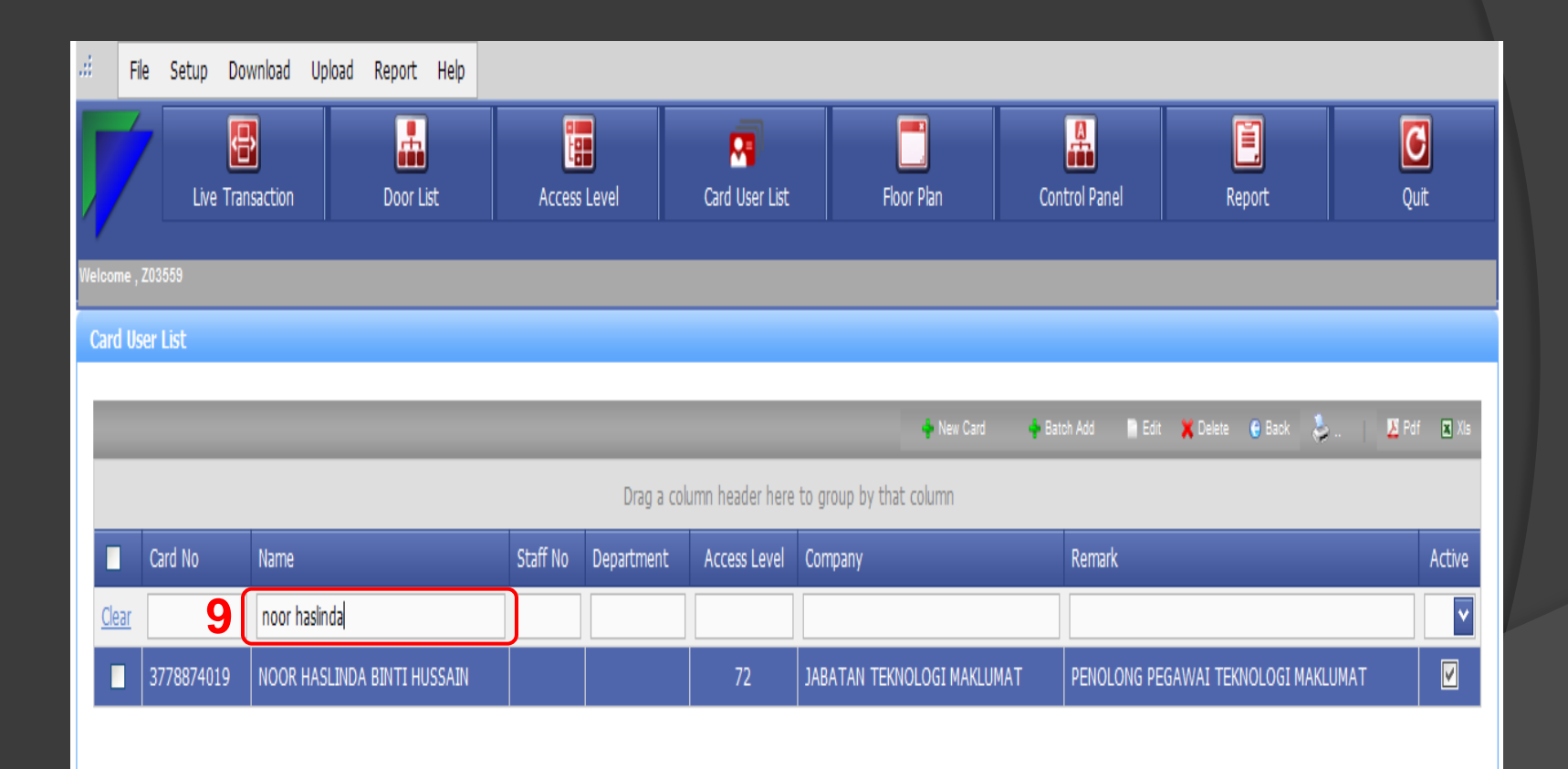